## **Fast Class File**

**Client Data System** 

Volume 110: Business Contact Report

This Fast Class demonstrates one way of creating a dynamic report that will display all primary contacts for Business contacts captured in CDS. This report will also include a filter that will identify all Business contacts with 10 employees or less.

## **To build a filter that will identify Business contacts with 10 employees or less –**

- From the main screen in CDS, select **View** in the **Main Menu**.
- Select **Filters**.
- Leave the search fields blank in the **Find Filter** window and click **OK**.
- In the **Filter** list screen, click the **Add** button.
- Select the **Business** table in the **Table Names** window and click **OK**.
- With the **Filter on Business** window open, select the following criteria
	- o Column Name = **Emp.**
	- o Value = **11**
	- o Operation = **Less Than**
- After selecting criteria click **Add**.

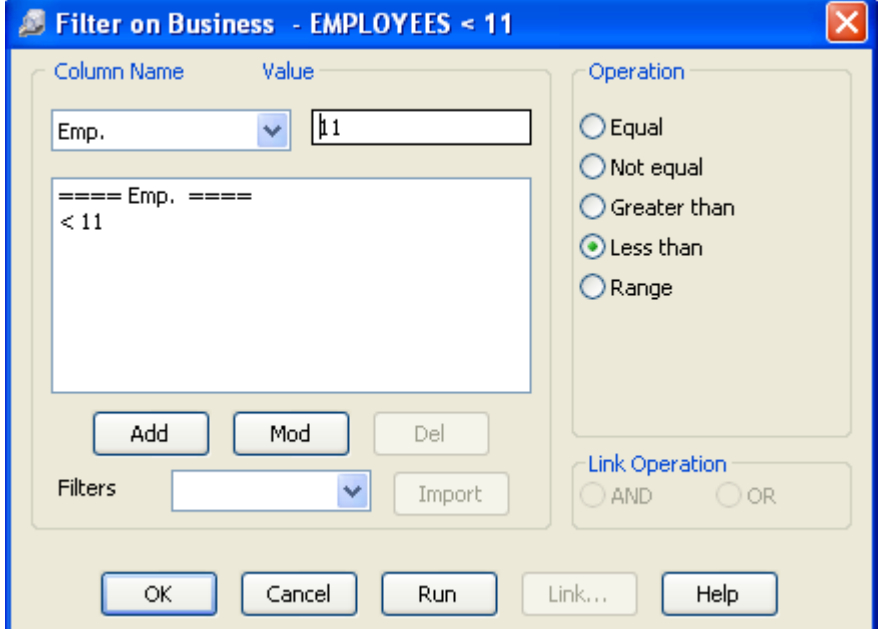

**Figure 1: The Filter on Business window (criteria added).** 

 • With criteria entered in the **Filter Criteria** section of the **Filter on Business**  window, click **OK.** 

• Name the filter **Employees < 11** and click **OK**. Add a description if needed.

• The new filter will be added to the **Filter** summary screen.

**To build a dynamic report that will identify the primary contact of Business records captured in CDS and incorporate the Employees < 11 filter that will find all businesses with 10 employees or less –** 

• From the main screen in CDS, select **Reports** in the **Main Menu**.

• Select **Dynamic Reports**.

 • Leave the search fields blank in the **Find Report Selection** window and click **OK**.

• In the **Report Selection** list screen, click the **Add** button.

 • Select the **Business** table in the **Select Primary Table** window of the **Report Definition Wizard** and click **Next**.

 • Select the **Bus. Name**, **Contact**, and **Emp**. columns in the **Report Column Definition** window. Other columns may be added as needed.

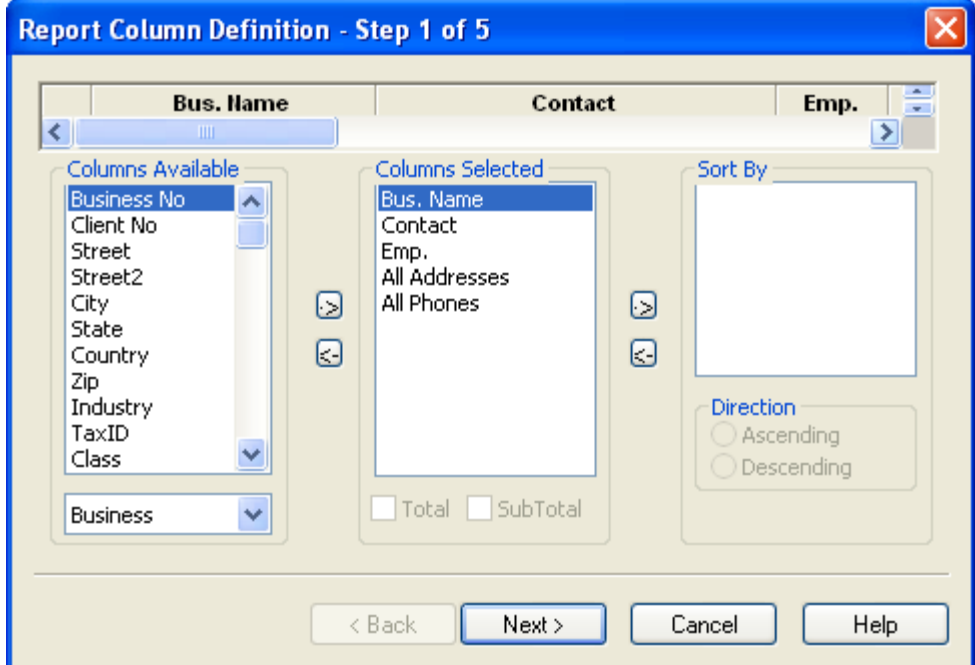

**Figure 2: The Report Column Definition window (columns defined).** 

• When column definition is complete, click **Next**.

• Add the **Employees < 11** filter. Add any other filters as needed.

• Click **Next**.

• Accept the default settings in the **Select Output Type** window and click **Next**.

 • Accept the default settings in the **Spreadsheet Output Settings** window and click **Next**.

 • Name the report **Business Contact Report – Employees 10 or less**. Add a description if needed.

 • Select the **Run Time Filter** option to adjust filter parameters or change filters at run time.

• Click **Finish** to create the report.

 • The **Business Contact Report – Employees 10 or less** report will appear in the **Report Selection** summary.

## **To run the Business Contact Report – Employees 10 or less dynamic report –**  • Select the **Business Contact Report – Employees 10 or less** in the **Report Selection** summary.

• Click the **Run** button in the **Report Selection** summary toolbar.